# **Using an external toolchain with CodeWarrior for ARMv8**

### **1 Introduction**

This document describes the steps to use an external toolchain, that is a non CodeWarrior default toochain, with CodeWarrior for ARMv8. This document explains:

- Building the toolchain available with the NXP Linux SDK
- Installing a new toolchain inside the CodeWarrior tool
- Customizing stationary projects (bare metal and Linux application) to work with the new toolchain
- Building a project using the external toolchain

## **2 Preliminary background**

CodeWarrior for ARMv8 includes Linaro binary toolchain by default. If you want to develop a Linux user space application with CodeWarrior, you can use the toolchain supplied with the NXP Linux SDK or the external prebuild toolchain available in the SDK release.

To develop a bare metal application in the CodeWarrior software using an external bare metal toolchain, install the Service Pack that includes the toolchain and follow the steps described in this Application Note.

#### **Contents**

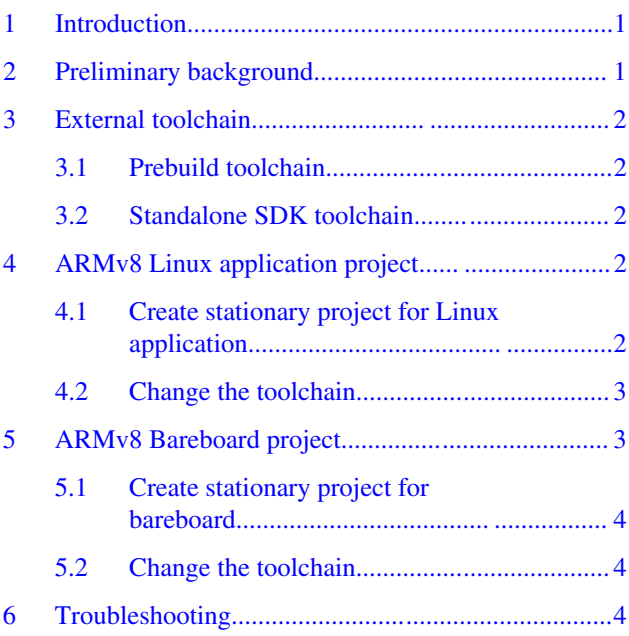

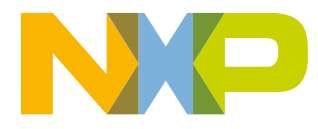

# <span id="page-1-0"></span>**3 External toolchain**

This section explains:

- Prebuild toolchain
- Standalone SDK toolchain

### **3.1 Prebuild toolchain**

Ensure that you have extracted the NXP prebuild toolchain on your Linux machine. Current gcc version is indicated in the SDK release. Another way is to install the CodeWarrior ServicePack containing that toolchain.

See [Change the toolchain](#page-2-0) for information about using a prebuild toolchain as the default build tool in the CodeWarrior software.

### **3.2 Standalone SDK toolchain**

Another method of using an external toolchain is to compile the toochain available in SDK. To build and install the standalone toolchain using Yocto, refer the steps available in the QorIQ SDK Documentation. You can access the PDF or knowledge center from nxp.com:

[https://www.nxp.com/support/developer-resources/run-time-software/linux-software-and-development-tools/linux-sdk-for](https://www.nxp.com/support/developer-resources/run-time-software/linux-software-and-development-tools/linux-sdk-for-qoriq-processors:SDKLINUX?tab=Documentation_Tab)[qoriq-processors:SDKLINUX?tab=Documentation\\_Tab](https://www.nxp.com/support/developer-resources/run-time-software/linux-software-and-development-tools/linux-sdk-for-qoriq-processors:SDKLINUX?tab=Documentation_Tab)

The default installation path for standalone toolchain is:  $\sqrt{\frac{pt}{fs1 - networking}}$ . The installation folder can be specified during the installation procedure. Additional information about building and installing the standalone toolchain with Yocto can be found in the SDK Documentation.

## **4 ARMv8 Linux application project**

This section explains:

- Create stationary project for Linux application
- [Change the toolchain](#page-2-0)

### **4.1 Create stationary project for Linux application**

To create an ARMv8 stationary project for a Linux application:

- 1. In the CodeWarrior IDE, select **File > New > ARMv8 Stationary**.
- 2. Select **ARMv8 > Linux Application Debug > AArch64 > Hello World C Project**.
- 3. Type a Project Name.
- 4. Click **Finish**.

### <span id="page-2-0"></span>**4.2 Change the toolchain**

The stationary project for Linux application includes by default the Linaro GNU binary toolchain. To change the default toolchain for the created project, follow these steps:

- 1. Right-click on the project and select **Properties**.
- 2. In the **Properties** dialog, select **C\C++ Build > Tools Path**.

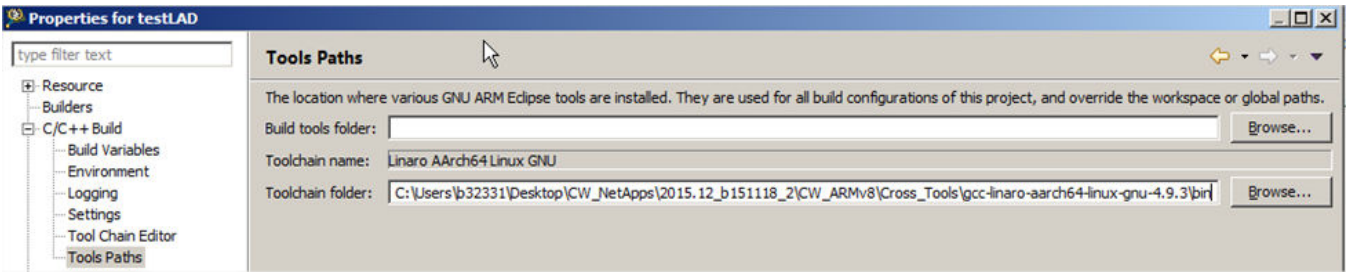

### **Figure 1. Set toolchain**

- 3. Browse to the desired toolchain in the **Toolchain folder** field.
	- a. For the Service Pack, the path is: <CW\_Layout>\CW\_ARMv8\Cross\_Tools\gcc-linaro-aarch64-linuxgnu-<ver>\bin
	- b. For the SDK Linux, go to the path where aarch64 cross-compiler was installed during Toolchain standalone installation.
		- 1. SDK toolchain is a sysrooted toolchain. This means that GCC will start to look for target files and libraries starting from the path specified by the sysroot option. To have a working build configuration, follow these steps:
			- a. Select **Project Properties > C/C++ Build > Settings > Tool Settings > Cross Arm C Compiler > Miscellaneous**.
			- b. Set the option **Other compiler flags** to --sysroot="path\_to\_SDK\_sysroot
			- c. Select **Project Properties > C/C++ Build > Settings > Tool Settings > Cross Arm C Linker > Miscellaneous**.
			- d. Set the option **Other linker flags** to --sysroot="path\_to\_SDK\_sysroot
	- c. For the LSDK, go to the path where aarch64 cross-compiler was installed during LSDK prebuild action. For example, /usr/aarch64-linux-gnu
- 4. To check if the new external toochain is configured, select **Project Properties > C/C++ Build > Settings > Toolchains**.
- 5. Click the **Toolchains** tab, the **Toolchain path** should be configured as shown in the following figure:

C:\Users\b32331\Desktop\CW\_NetApps\2015.12\_b151118\_2\CW\_ARMv8\Cross\_Tools\gcc-linaro-aarch64-linux-gnu-4.9.3\bin Toolchain path: (to change it use the global or workspace preferences pages or the project properties page)

### **Figure 2. Toolchain path**

### **5 ARMv8 Bareboard project**

This topic explains:

- [Create stationary project for bareboard](#page-3-0)
- [Change the toolchain](#page-3-0)

### <span id="page-3-0"></span>**5.1 Create stationary project for bareboard**

To create an ARMv8 stationary project for Linux application:

- 1. Select **File > New > ARMv8 Stationary**.
- 2. Select **ARMv8 > Bare board > Hello World C Project**.
- 3. Type a Project Name.
- 4. Click **Finish**.

### **5.2 Change the toolchain**

The stationary project for Bare board application includes by default the Linaro ELF binary toolchain. To change the default toolchain for the created project. follow these steps:

- 1. Right-click on the project and select **Properties**.
- 2. In the **Properties** dialog, select **C\C++ Build > Tools Path**.
- 3. Browse to the desired toolchain in the **Toolchain folder** field.

a. For the Service Pack, the path is: <CW\_Layout>\CW\_ARMv8\Cross\_Tools\gcc-linaro-aarch64-noneelf-<ver>\bin

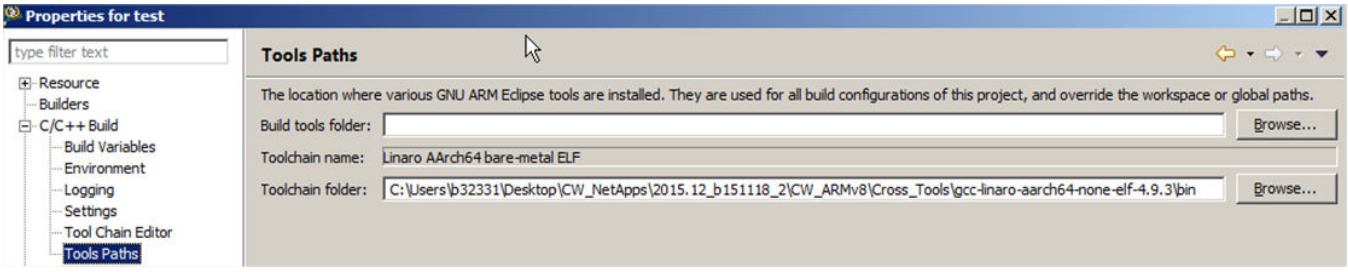

### **Figure 3. Set toochain**

### **6 Troubleshooting**

This topic lists the troubleshooting steps for the issue that you can encounter while integrating the new toolchain.

- 1. For the CodeWarrior releases based on Eclipse version, before updating the toolchain path, ensure that the default toolchain is configured for the Linux application or the bare metal project. To specify the default toolchain:
	- a. Select **Window > Preferences > C/C++ > Build > Global Tools Paths**.
	- b. Select the toolchain as per your requirement, for example, select **Linaro AArch64 bare-metal ELF** for the bare metal toolchain update or select **Linaro AArch64Linux GNU** for the linux application toolchain update.

#### **Troubleshooting**

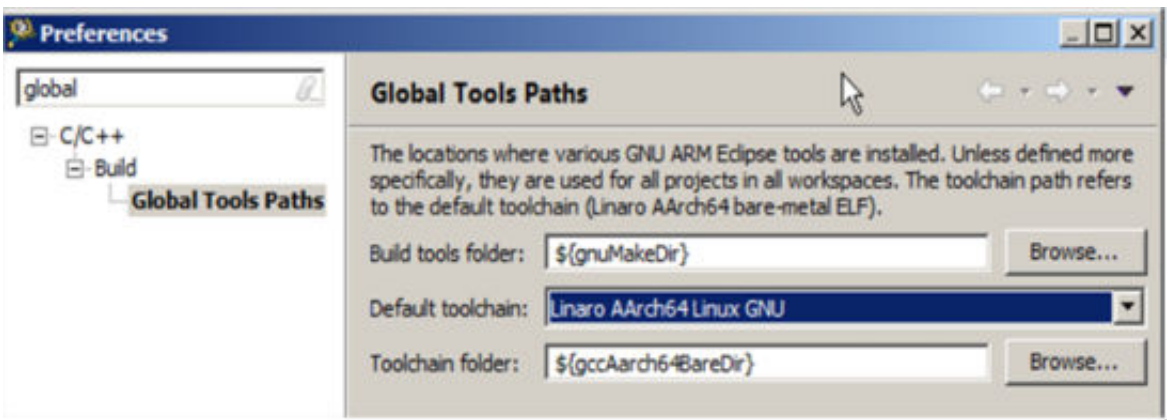

#### **Figure 4. Global Tool Paths**

- c. Click **OK** to close the **Preferences** dialog before updating the Tools path in the **Project Properties** dialog.
- 2. Toolchain prefix is different for different toolchains, that is the binaries have different names. An example is when migrating from bare-metal toolchain 4.8.3 to 4.9.3, the prefix should updated to aarch64-elf- instead of aarch64 none-elf- . This can be done from **C/C++ Build > Settings > Toolchains tab > Prefix** field.

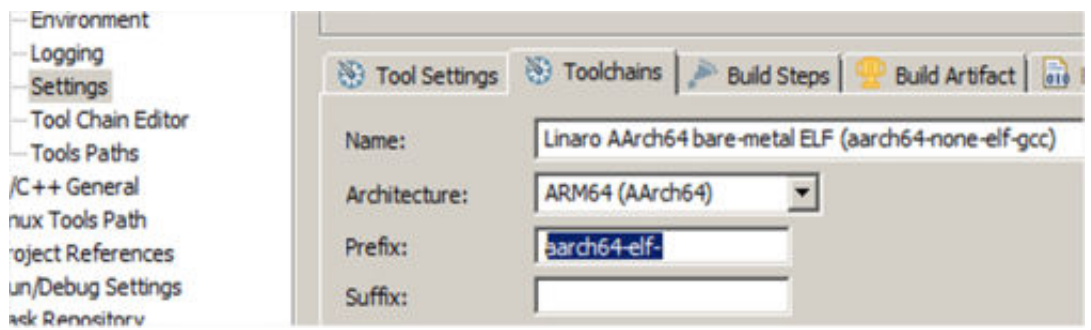

#### **Figure 5. Toolchains**

3. Tools settings need to be updated with different parameters and compiler options. This can be done from the **C/C++ Build > Settings > Tool Settings** tab.

#### *How to Reach Us:*

**Home Page:** [nxp.com](http://nxp.com)

**Web Support:** [nxp.com/support](http://nxp.com/support) Information in this document is provided solely to enable system and software implementers to use NXP products. There are no express or implied copyright licenses granted hereunder to design or fabricate any integrated circuits based on the information in this document. NXP reserves the right to make changes without further notice to any products herein.

NXP makes no warranty, representation, or guarantee regarding the suitability of its products for any particular purpose, nor does NXP assume any liability arising out of the application or use of any product or circuit, and specifically disclaims any and all liability, including without limitation consequential or incidental damages. "Typical" parameters that may be provided in NXP data sheets and/or specifications can and do vary in different applications, and actual performance may vary over time. All operating parameters, including " typicals," must be validated for each customer application by customer's technical experts. NXP does not convey any license under its patent rights nor the rights of others. NXP sells products pursuant to standard terms and conditions of sale, which can be found at the following address: [nxp.com/SalesTermsandConditions.](http://nxp.com/salestermsandconditions)

While NXP has implemented advanced security features, all products may be subject to unidentified vulnerabilities. Customers are responsible for the design and operation of their applications and products to reduce the effect of these vulnerabilities on customer's applications and products, and NXP accepts no liability for any vulnerability that is discovered. Customers should implement appropriate design and operating safeguards to minimize the risks associated with their applications and products.

NXP, the NXP logo, Freescale, the Freescale logo, and QorIQ are trademarks of are trademarks of NXP B.V. All other product or service names are the property of their respective owners. Arm, Cortex are trademarks or registered trademarks of Arm Limited (or its subsidiaries) in the US and/or elsewhere. The related technology may be protected by any or all of patents, copyrights, designs and trade secrets. All rights reserved.

© 2017-2018 NXP B.V.

Document Number AN5224 Revision 11.3.2, 08/2018

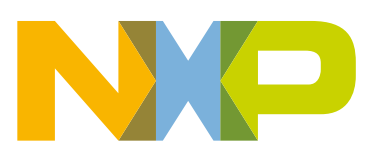

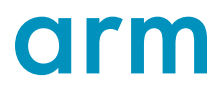